# **Инструкция оплаты услуг ОАО «Владимирские коммунальные услуги» через мобильное приложение Сбербанк Онлайн.**

Шаг 1. Необходимо <u>скачать бесплатно мобильное приложение</u> и пройти регистрацию согласно инструкции<sup>1</sup>:

1) Нажмите на кнопку Зарегистрировать iPhone 2) Введите идентификатор(логин) для интернет-банка Сбербанк Онлайн.

Her SIM-карты 중 11:28  $\overline{\phantom{0}}$  $\mathcal{G}$ Демо **Сбербанк** Для доступа к счетам и картам зарегистрируйте свой iPhone Зарегистрировать iPhone Убедитесь, что у Вас подключена<br>услуга «Мобильный банк»  $\circ$  $^{\circ}$ 8

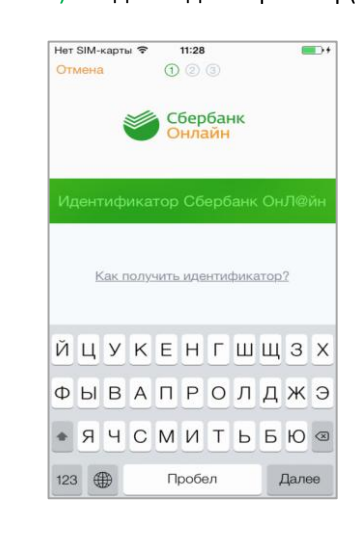

## **Шаг 2.** Оплата услуг ОАО «Владимирские коммунальные услуги»

1)Для входа в мобильное приложение свой пятизначный введите код.

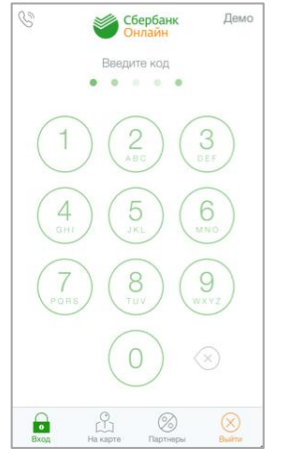

 $\overline{a}$ 

2)Выберите карту, с которой хотите совершить платеж.

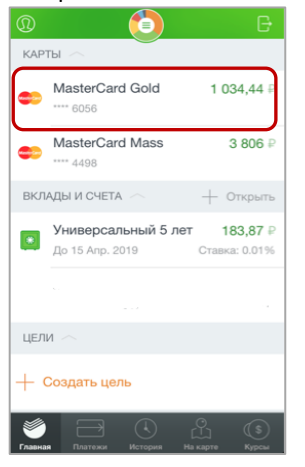

3)В разделе операции выберите Платеж или перевод.

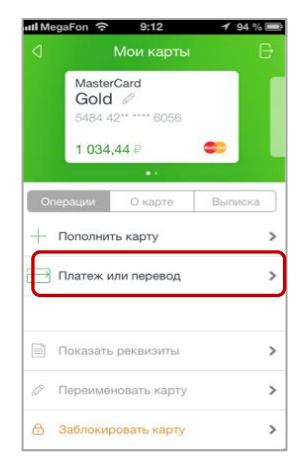

<sup>&</sup>lt;sup>1</sup> Обратите внимание: для регистрации в мобильном приложении Сбербанка необходима карта Сбербанка и подключенный сервис Мобильный банк, подробнее вы можете узнать <u>на сайте</u>.

## 4) Выберите категорию

ЖКХ и домашний телефон.

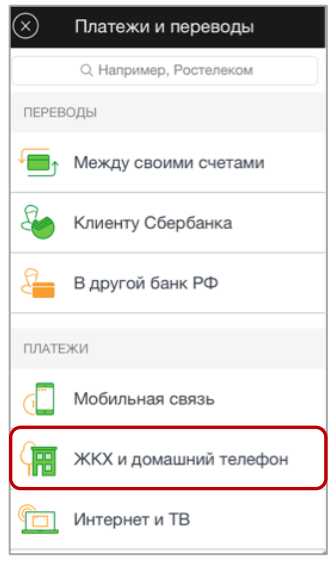

# **7)** Введите код получателя.

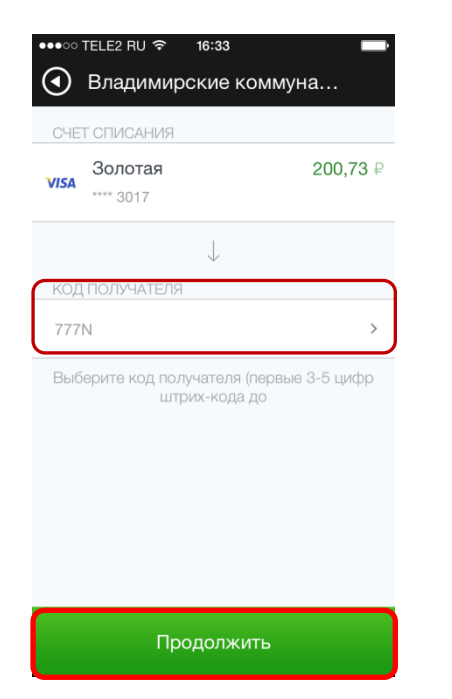

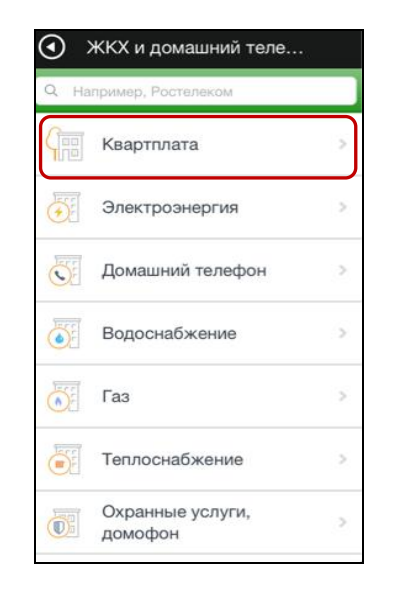

# Нажмите Продолжить. 8) Введите лицевой счет плательщика.

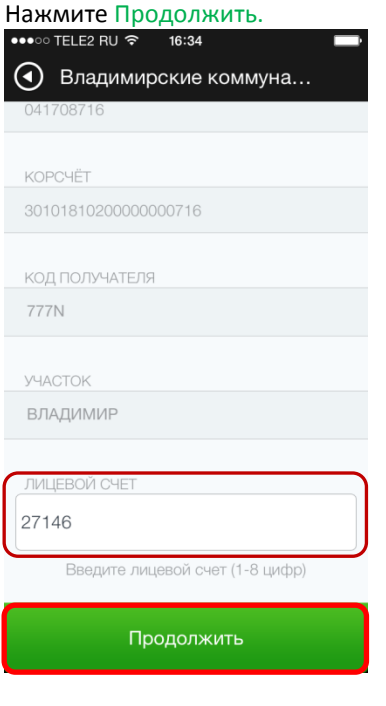

### 5) Выберите категорию Кварплата. 6) В поисковой строке наберите Владимирские коммунальные системы ,нажмите на поставщика услуг

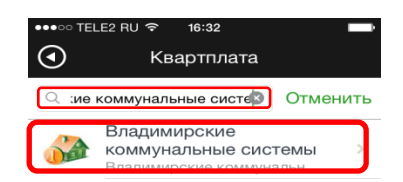

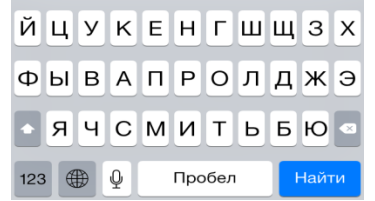

9) Укажите показания приборов учета (если они включены в квитанцию),введите сумму платежа, нажмите Продолжить.

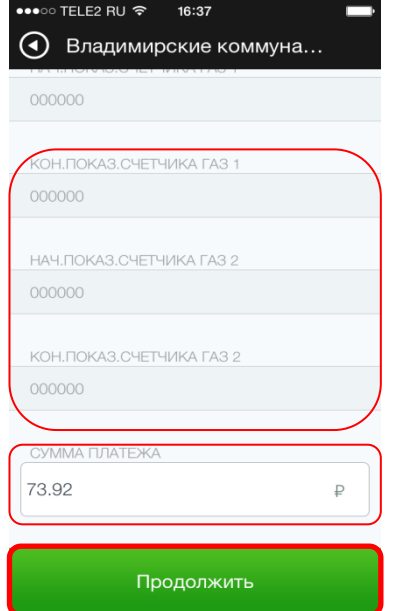

## 11)Сверьте правильность заполненных реквизитов,нажмите Подтвердить .

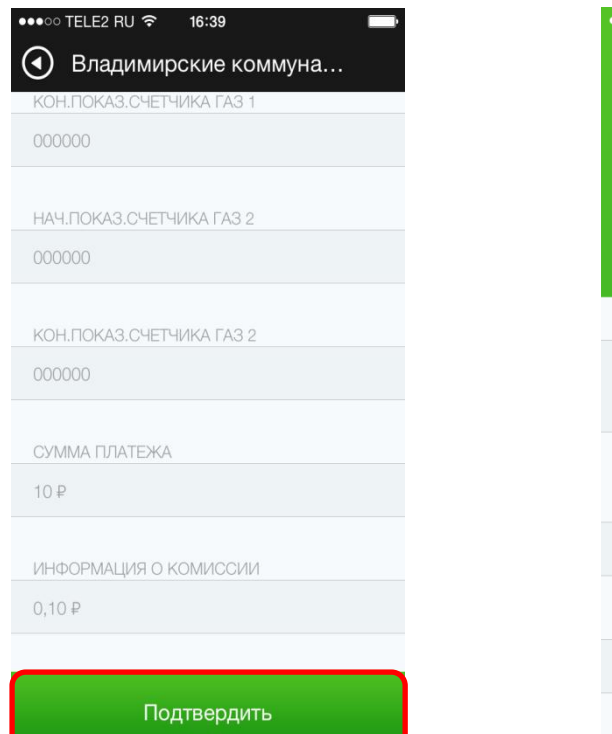

### 12) Платеж успешно выполнен.

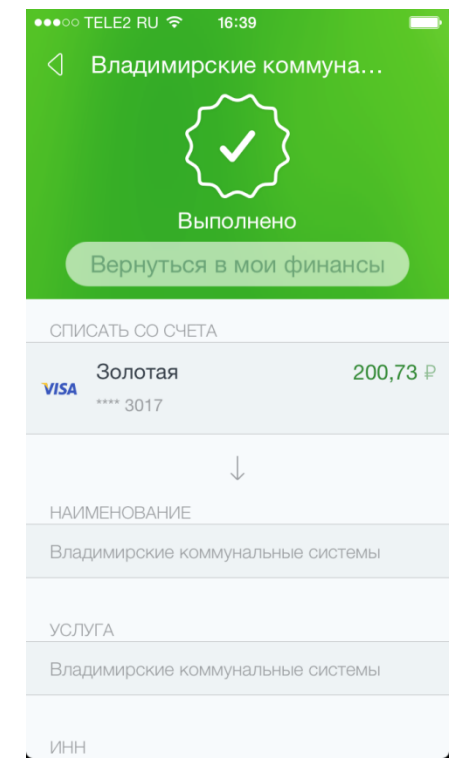